## Online Access How to create an account to view and pay your bill online

1. Go to [www.englewoodwater.com](http://www.englewoodwater.com/)

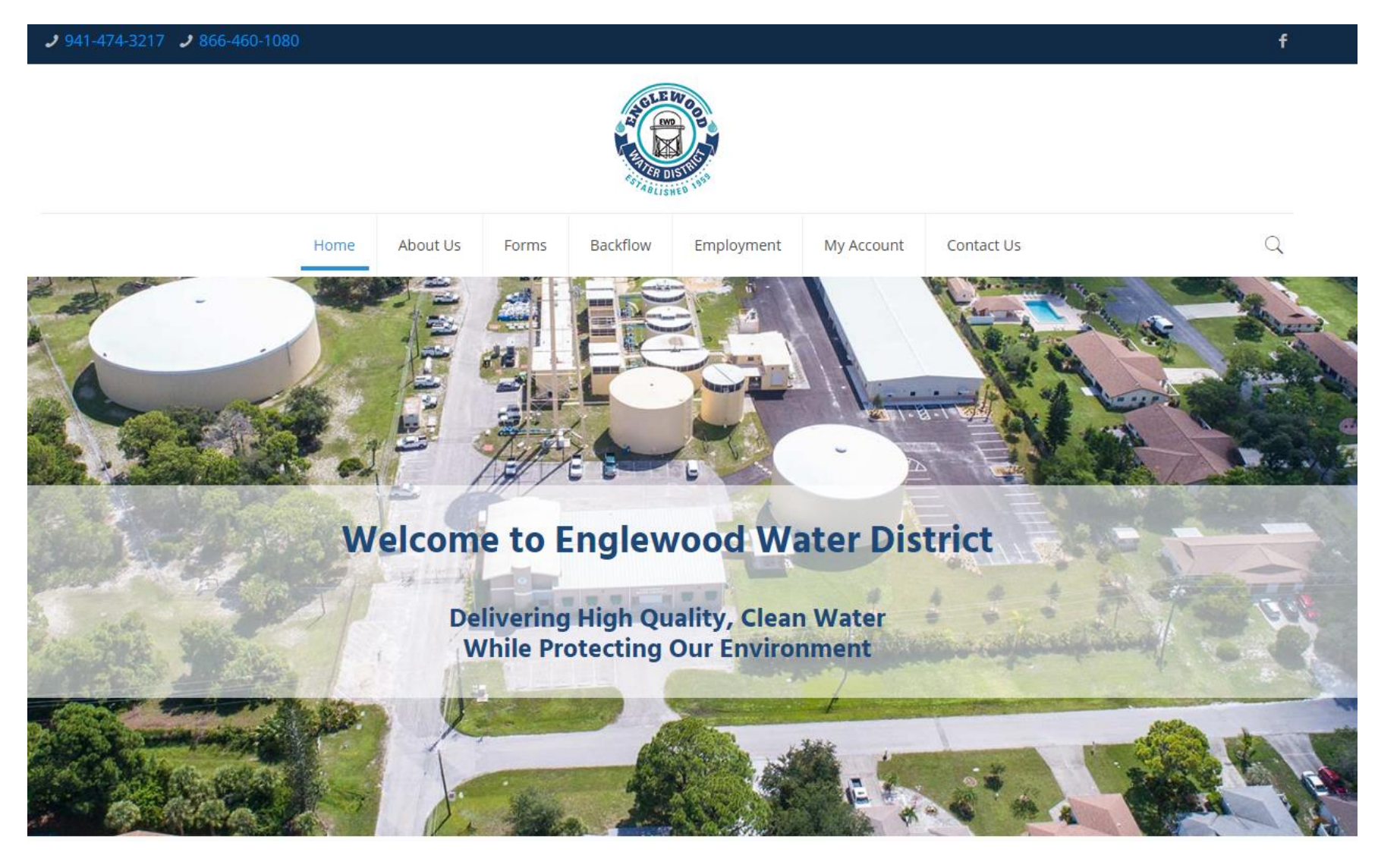

2. Select "My Account" from the menu. If you are using a device with a smaller screen, you may find the menu under a "hamburger" menu, which appears as 3 lines as in the screenshot below:

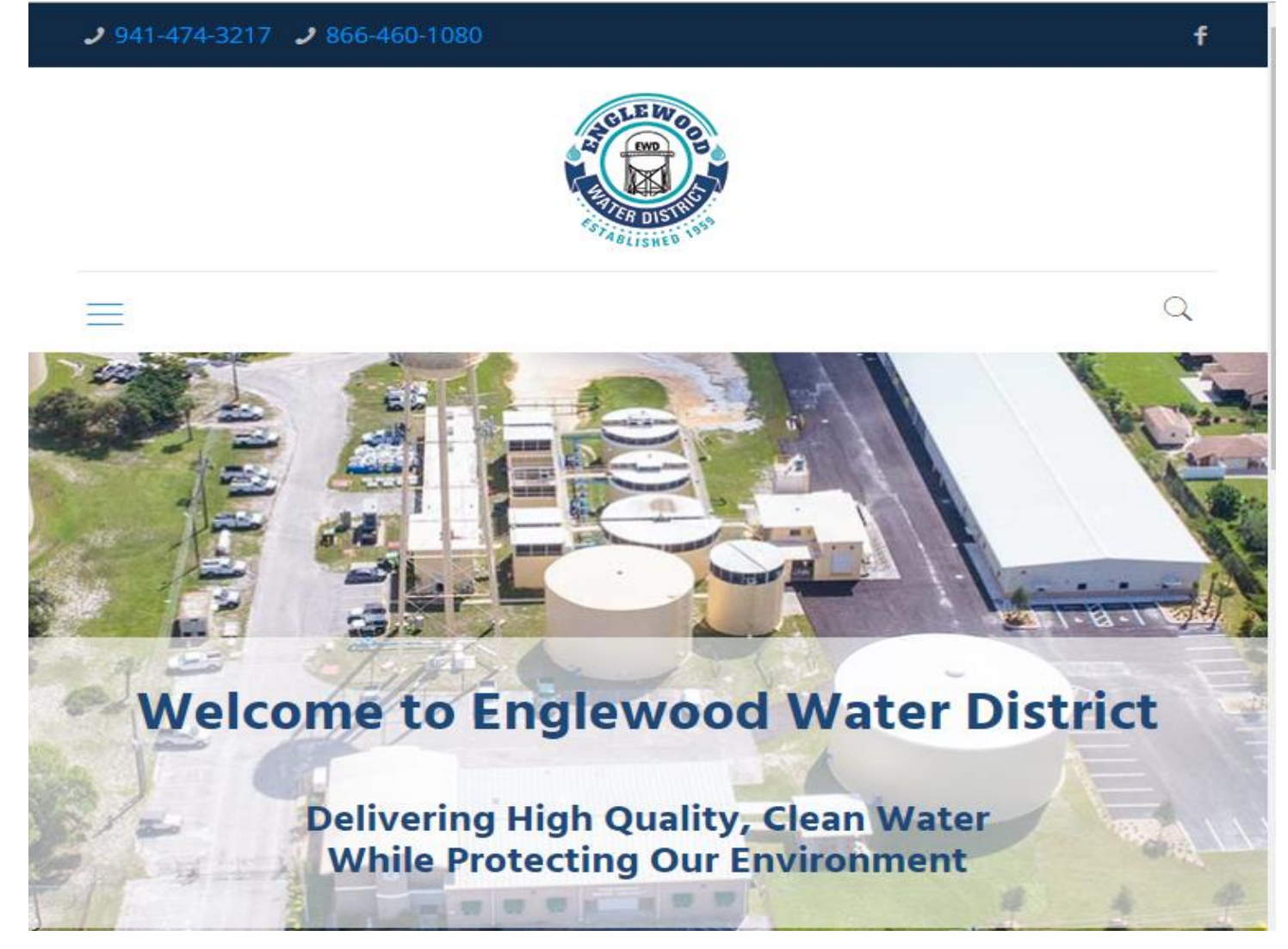

#### 3. Click on "Click here to access your account online"

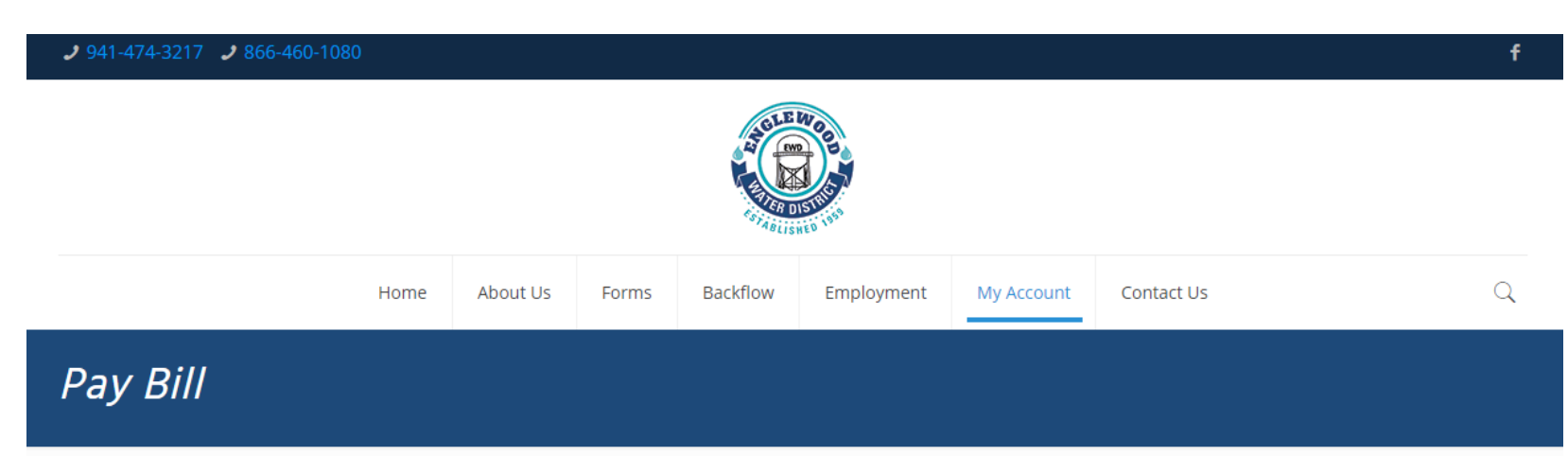

# **Online Account Access**

This is the official online payment page for Englewood Water District. This service allows you to manage your account(s), review payment history, make one time payments, set up automatic payments, and view your consumption report.

Please be aware that if you use another service to make a payment, the payment may be delayed & you may be charged a service fee to make the payment. Englewood Water District does NOT charge a fee for credit card payments through our website or our automated phone line.

We accept payment via Electronic Check, MasterCard, Visa or Discover.

Click Here to access your account online

You can also pay via phone by calling:

941-548-4371

Click here for our user guide.

## 4. Click on "New User" in the top right corner.

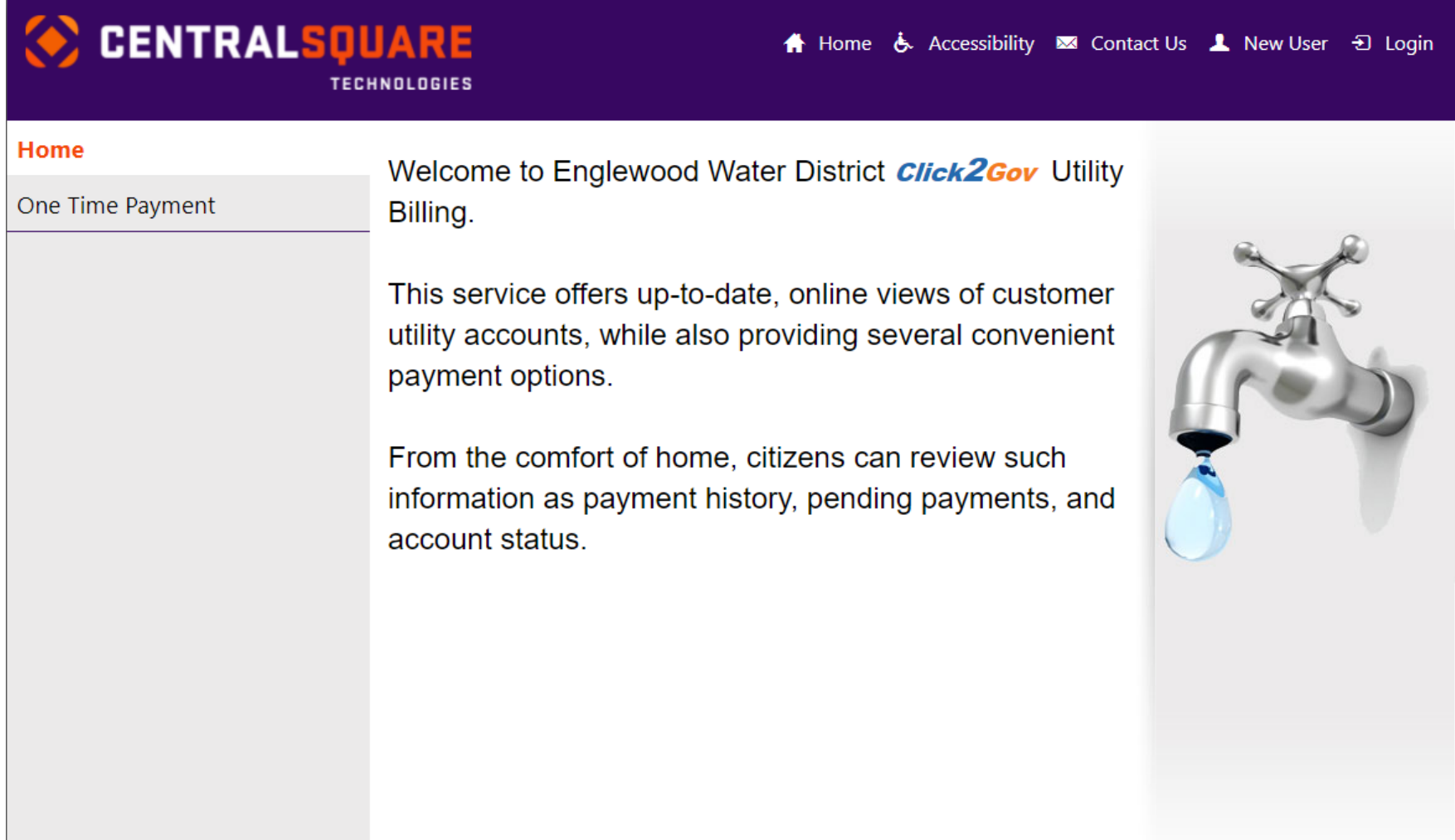

Smaller devices will display the menu under a "hamburger" menu. If necessary, click on the the three lines at the top left corner to display the menu.

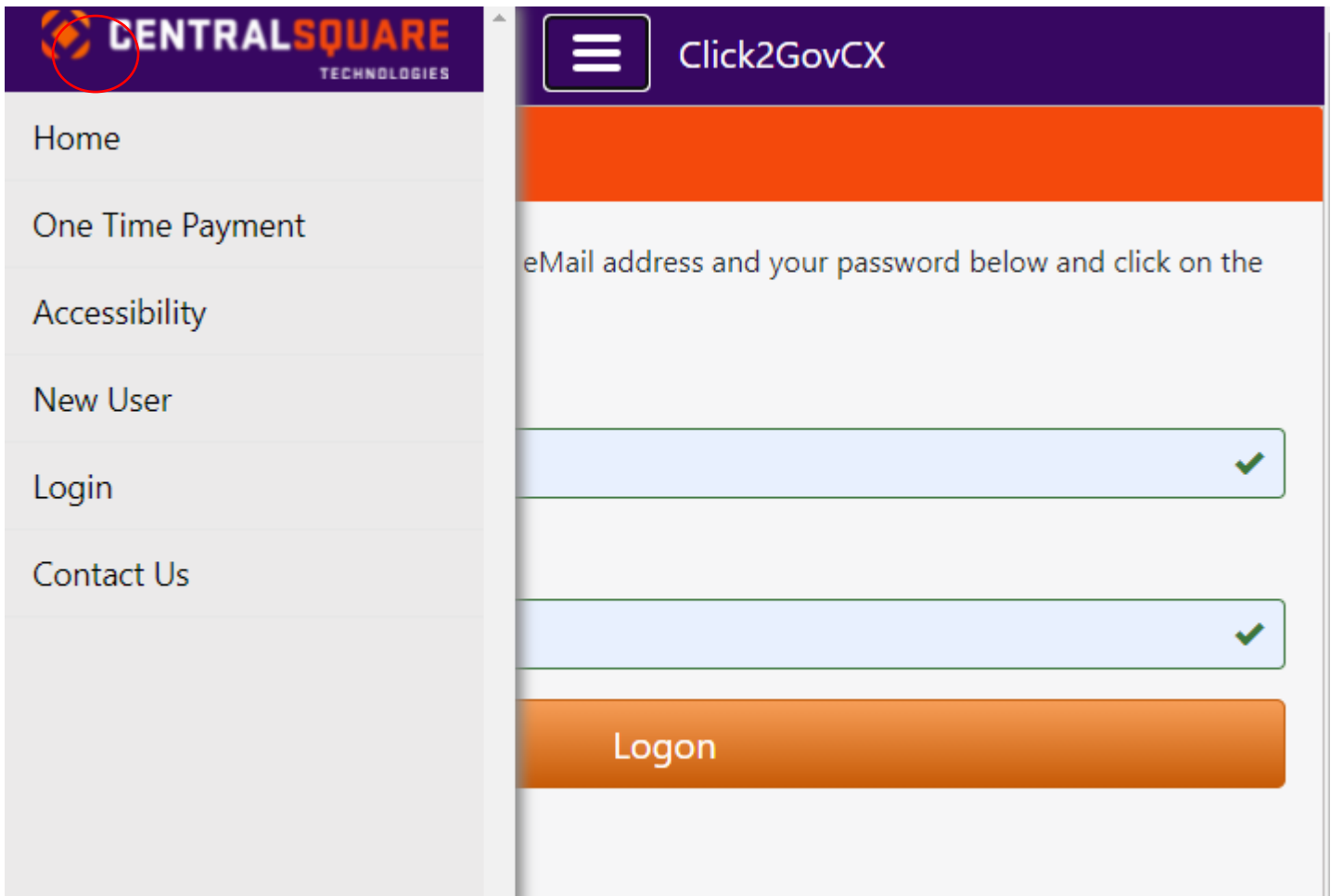

## 5. Complete the form using your information.

- a. Email address must be a valid email as a confirmation link will be sent to you after submitting this form.
- b. Password must be at least 6 characters long, containing an uppercase letter, lowercase letter and a number.
- c. Enter your mailing, billing, or service address and at least 1 phone number.
- d. Choose 1 security question and answer. This can be used to reset your password if you forget it.

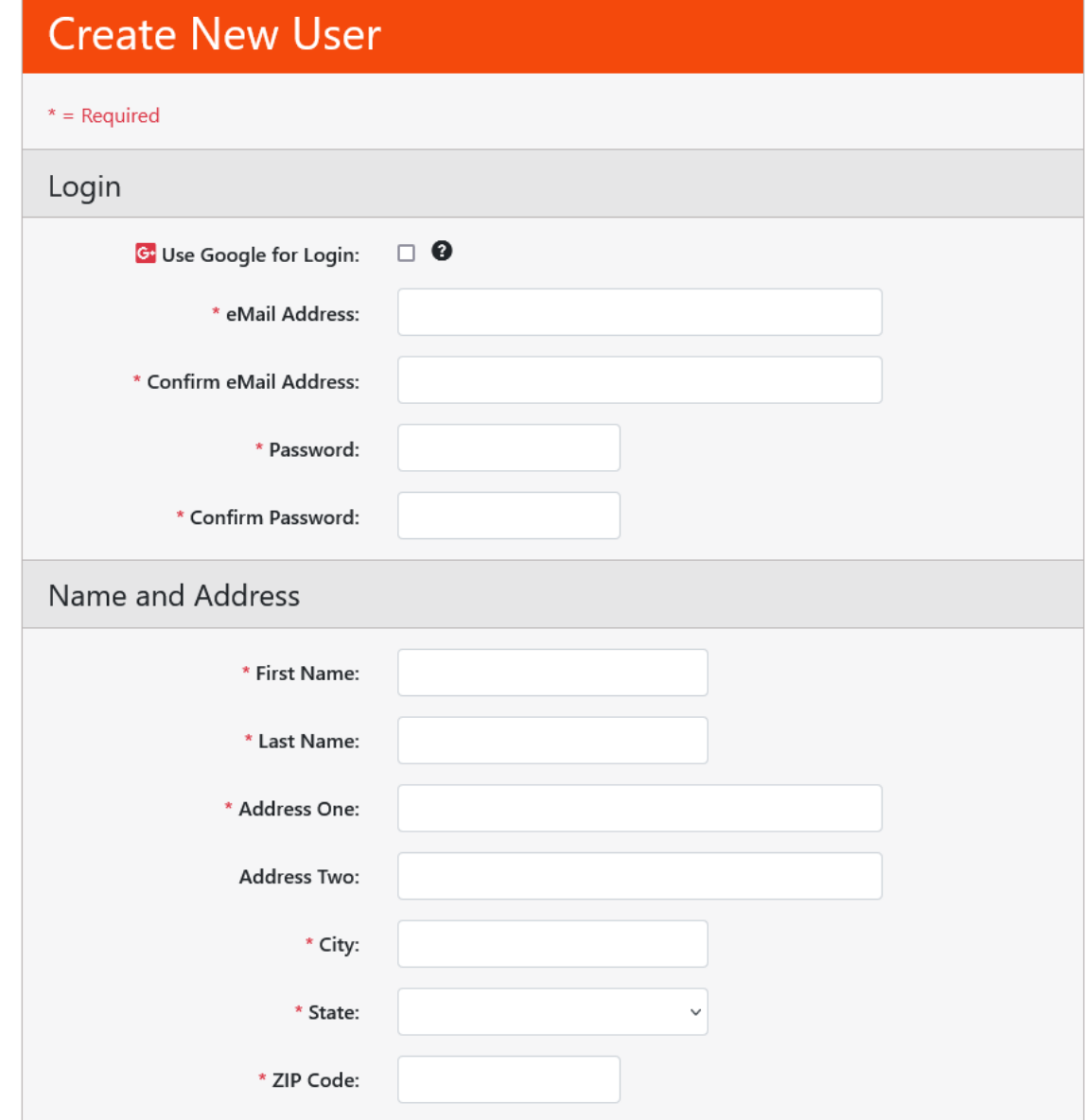

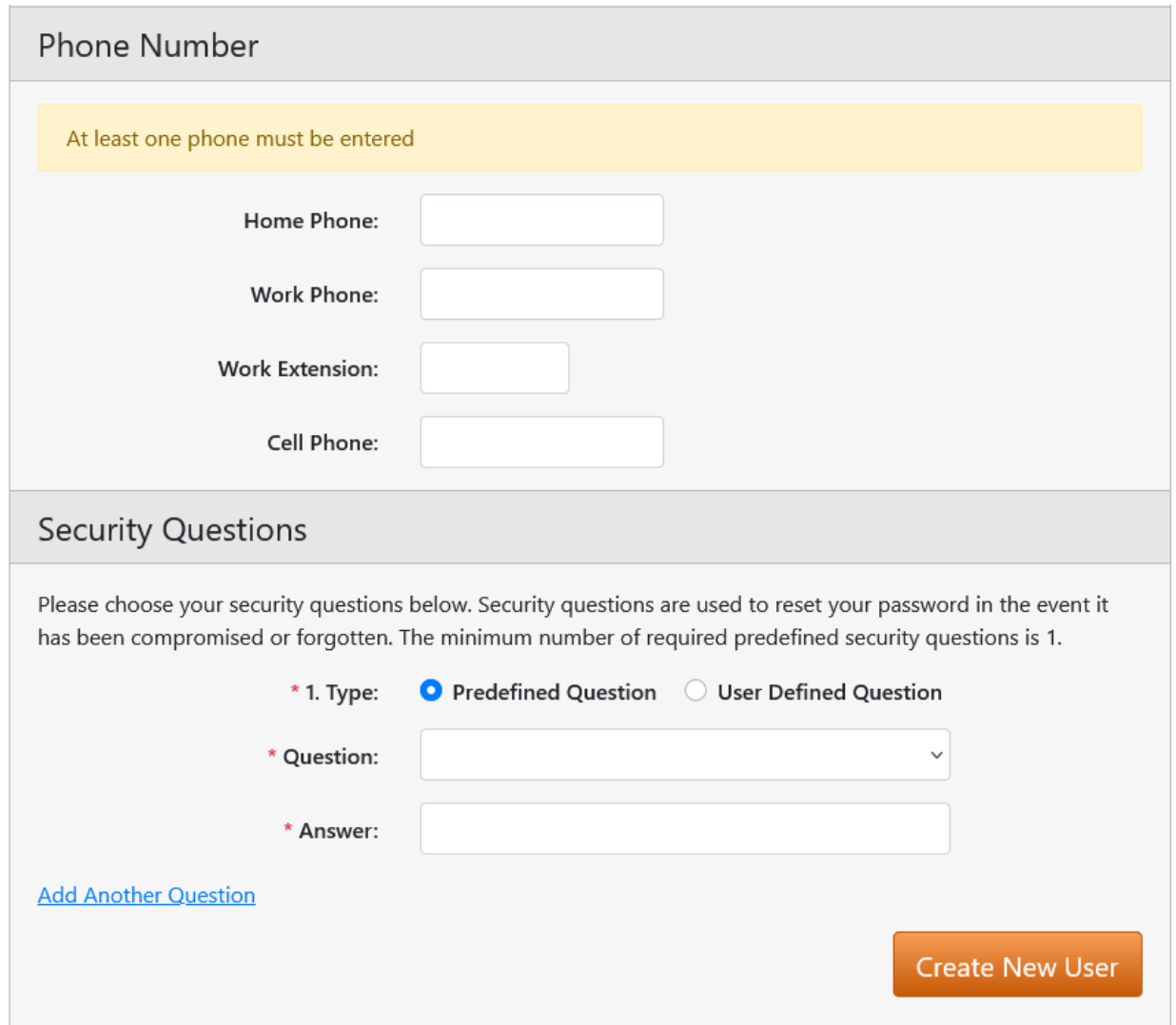

6. A confirmation email will be sent to you that contains a link to enable your user logon. This link will need to be clicked on **before** you will be able to log in or proceed to the next step. The emailed link will come from a System Administrator email. Check your junk or spam mail if you don't see it in your regular email.

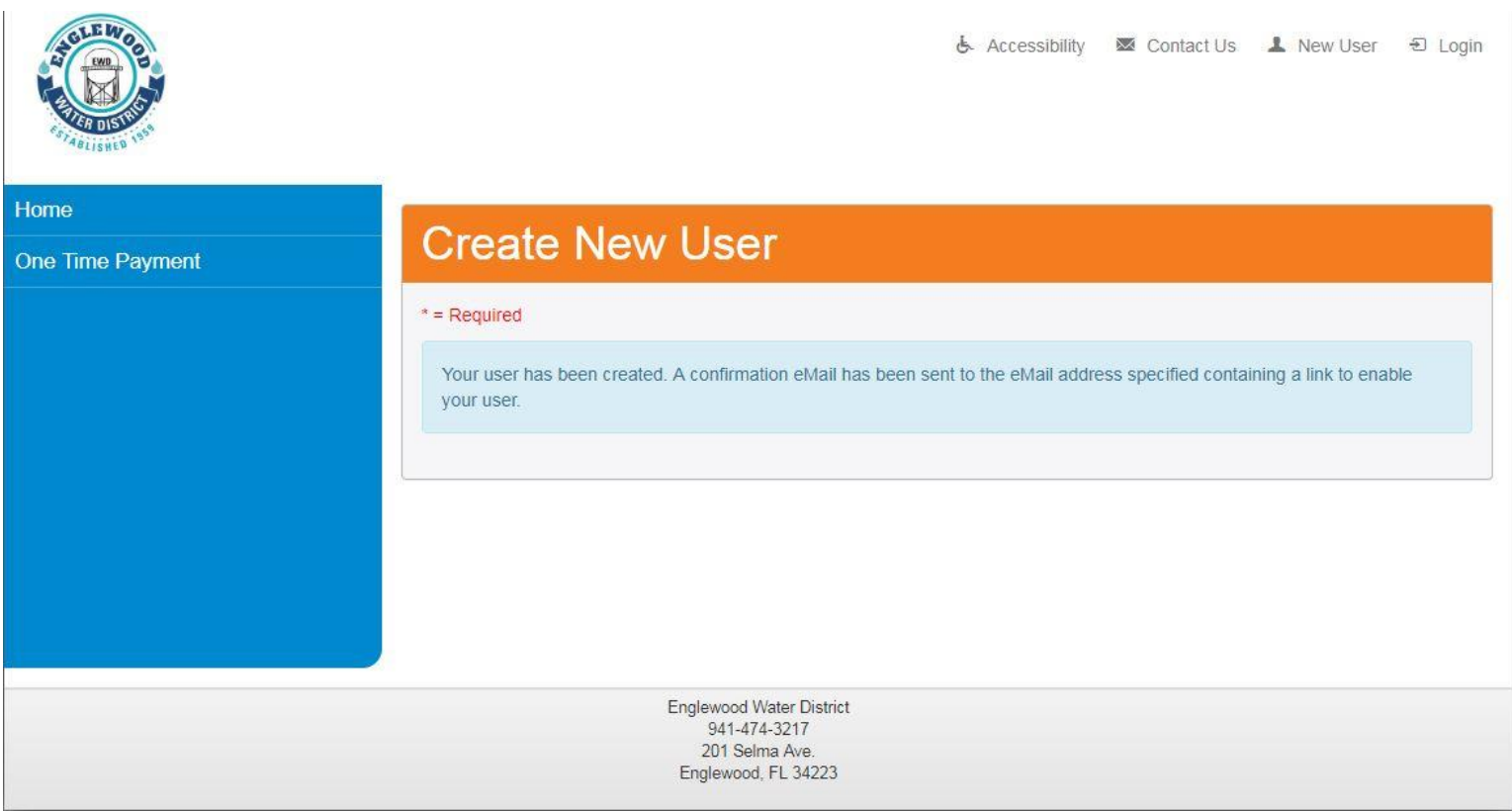

7. Log in with your email and password **after** confirming your email.

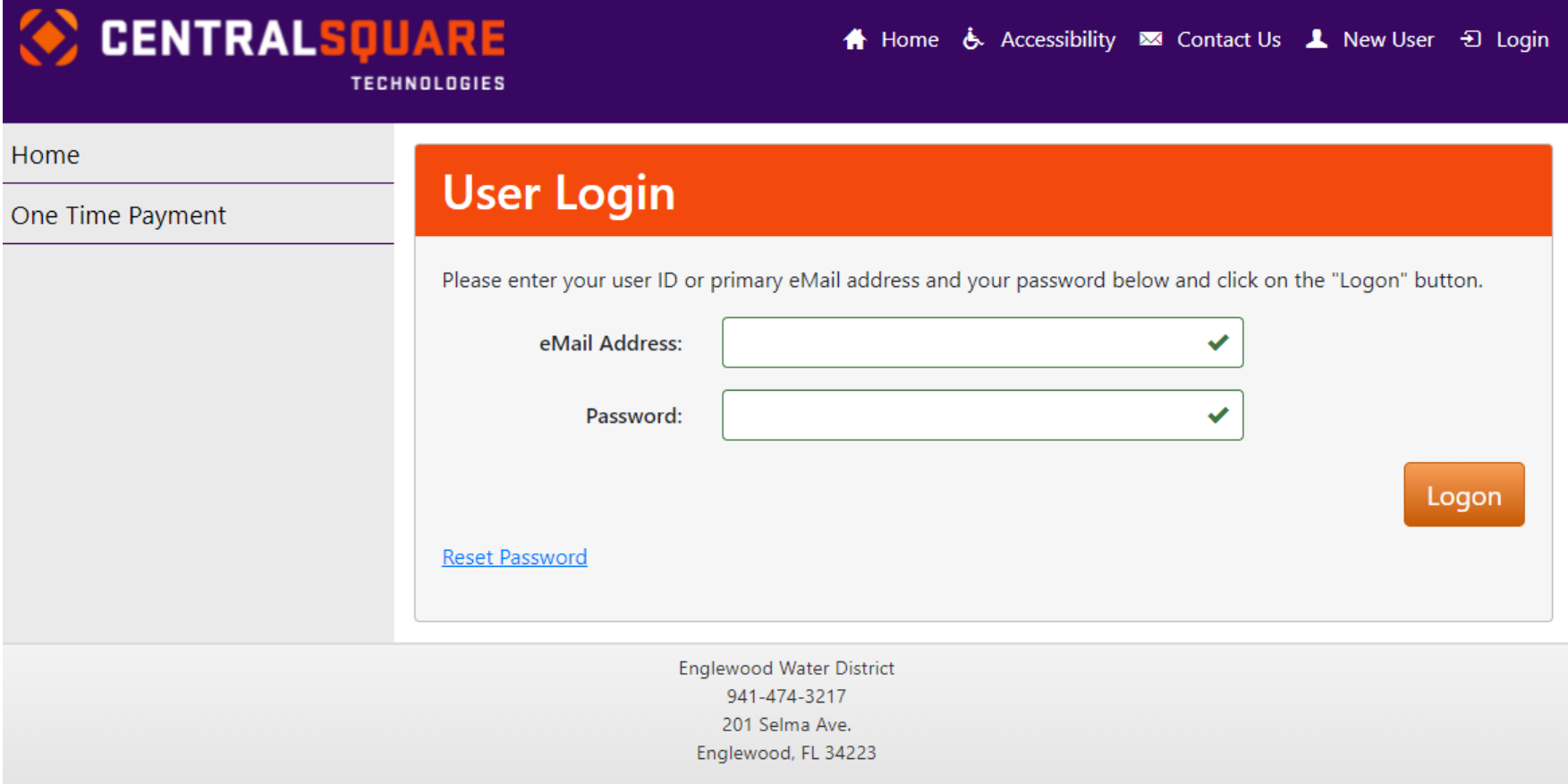

#### 8. Select "Add Account" from the menu:

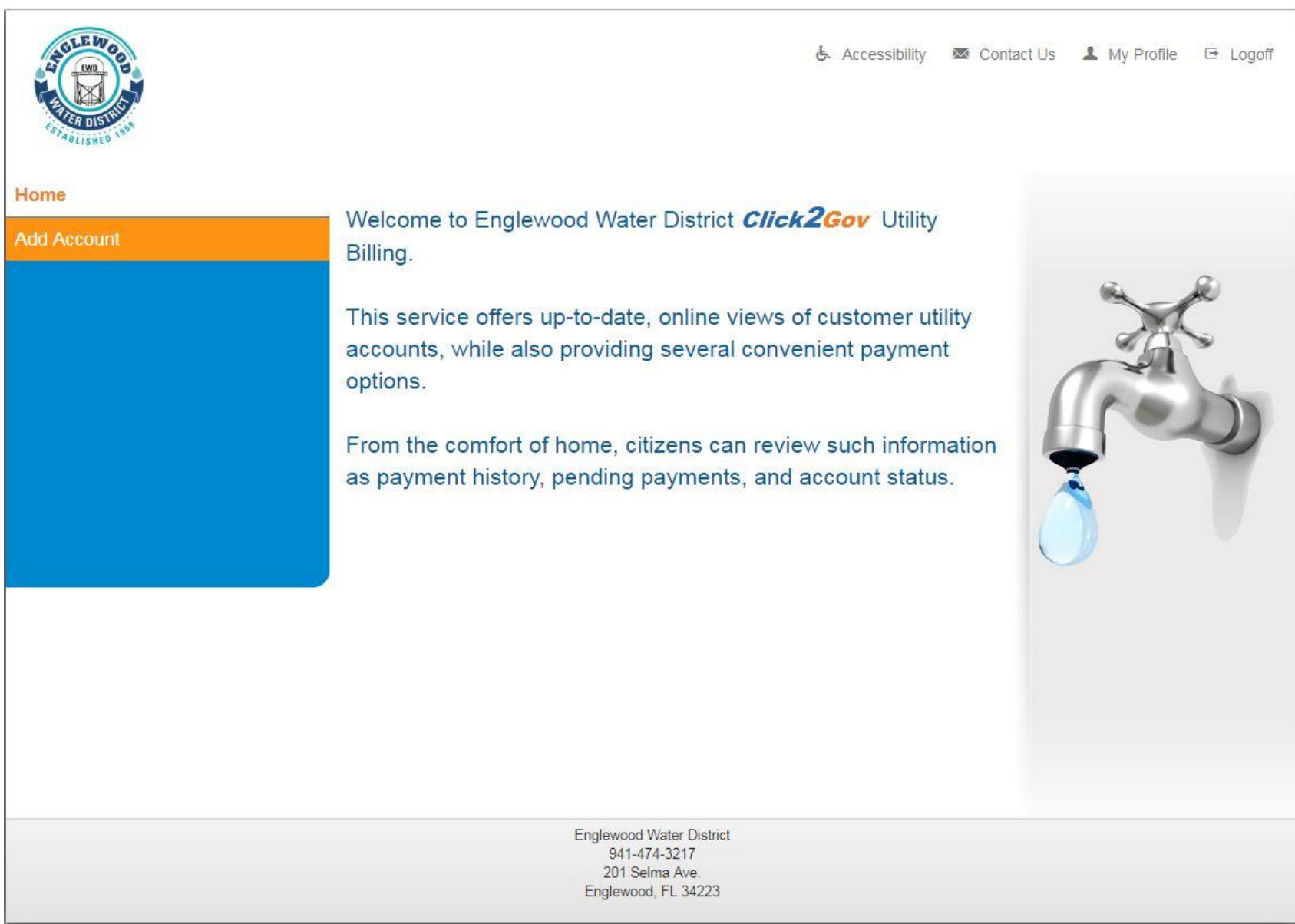

## 9. You will need to fill in all 4 boxes, then hit Submit

- a. Box 1 is your account number before the dash
- b. Box 2 is your account number after the dash
- c. Box 3 is your cycle, including a leading zero if necessary. Ie. 09 and not just 9
- d. Box 4 is your route, including a leading zero if necessary. Ie. 09 and not just 9

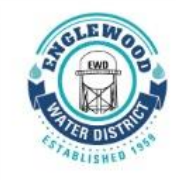

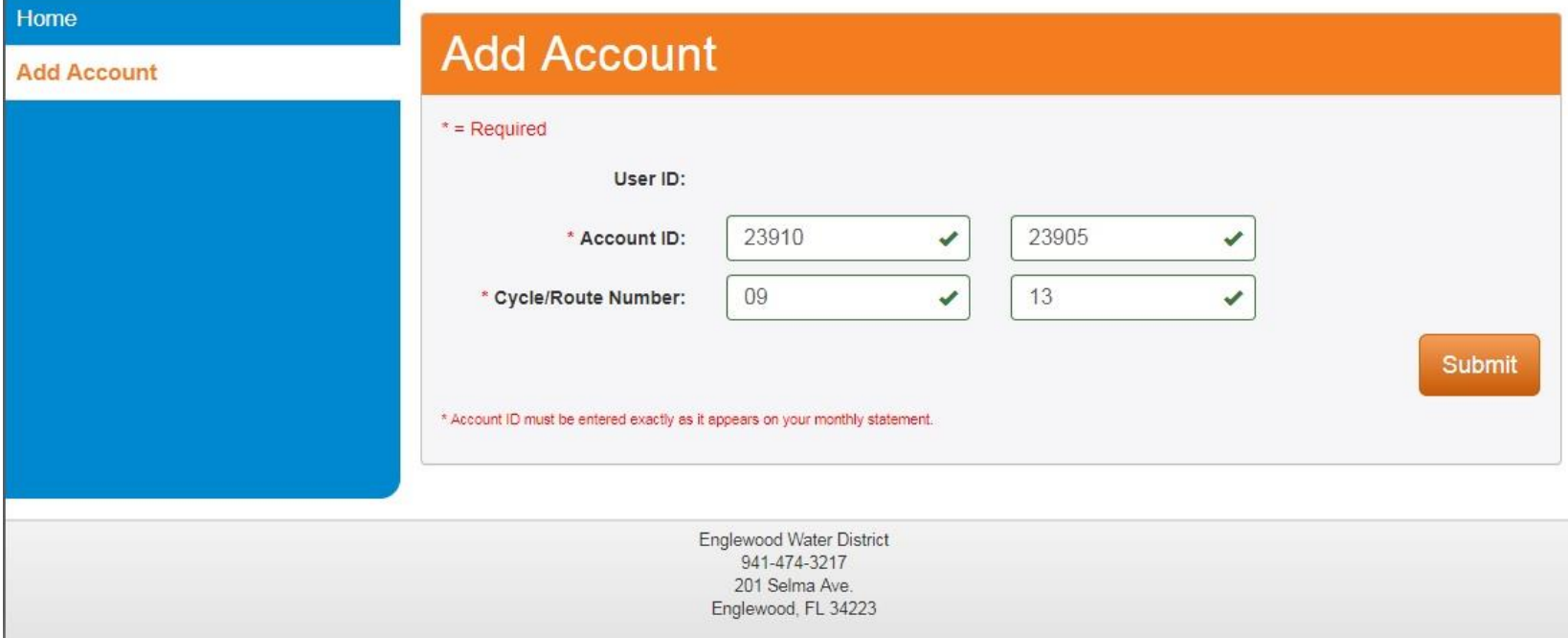

e. You should then see the message, "The account was added successfully" in the center of the screen.

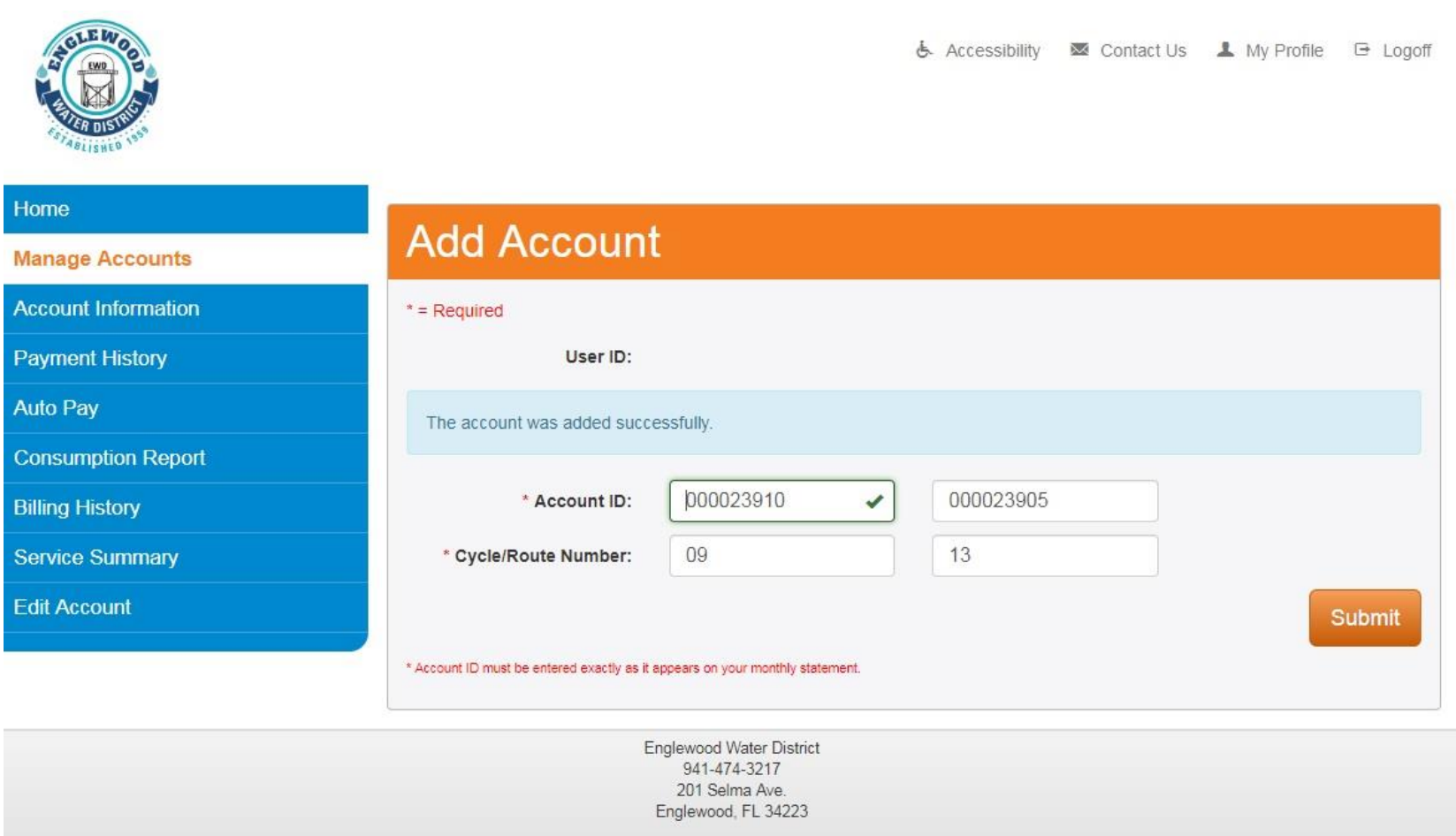

### 10. If you would like to enroll in Autopay, proceed with the following steps.

- a. Select Account Information from the left menu. If you only have one utility account in this system, you can go directly to the auto pay option.
- b. Select Autopay from the left menu
	- i. Select "Enroll CC in Auto Pay" to use a credit card
	- ii. Select "Enroll ACH in Auto Pay" to use a checking account

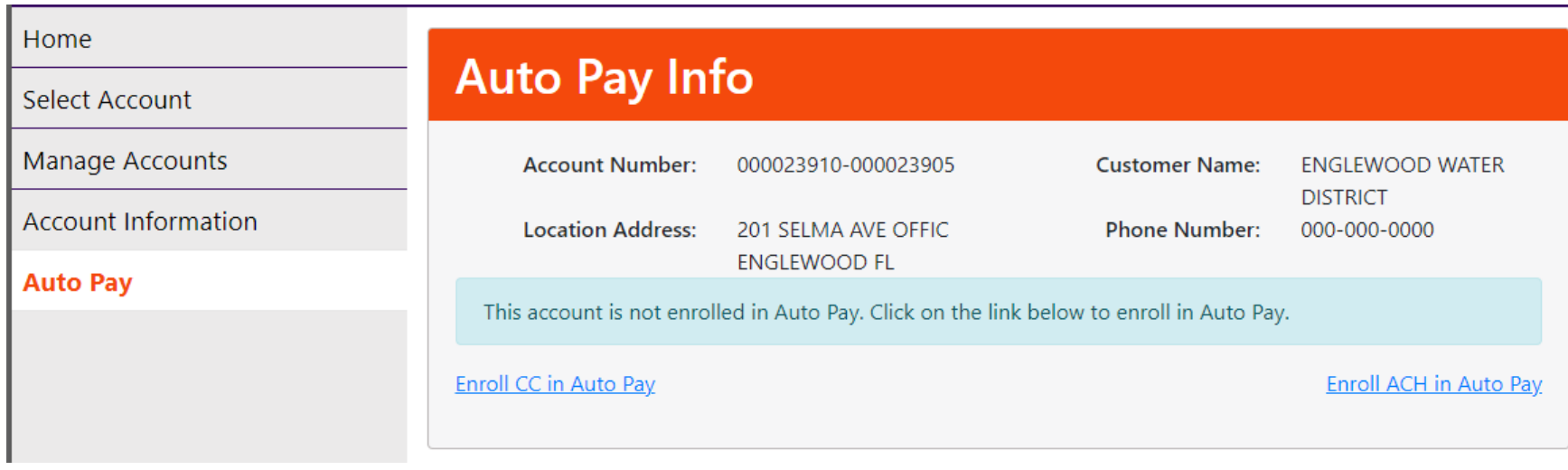

11. Select continue to proceed with your payment method

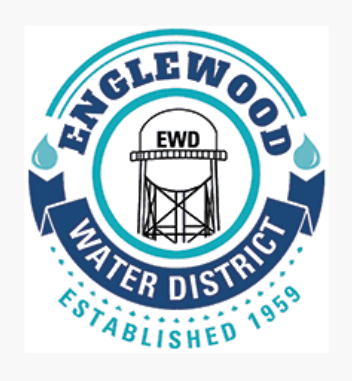

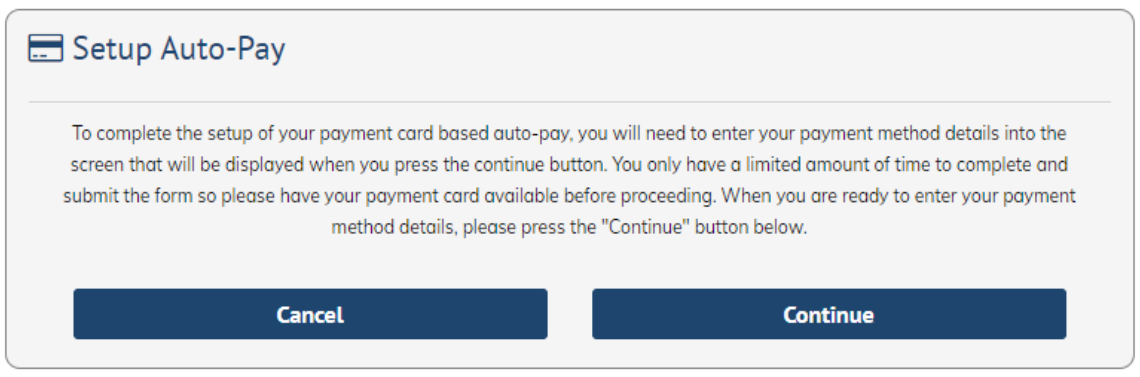

**O** EXIT

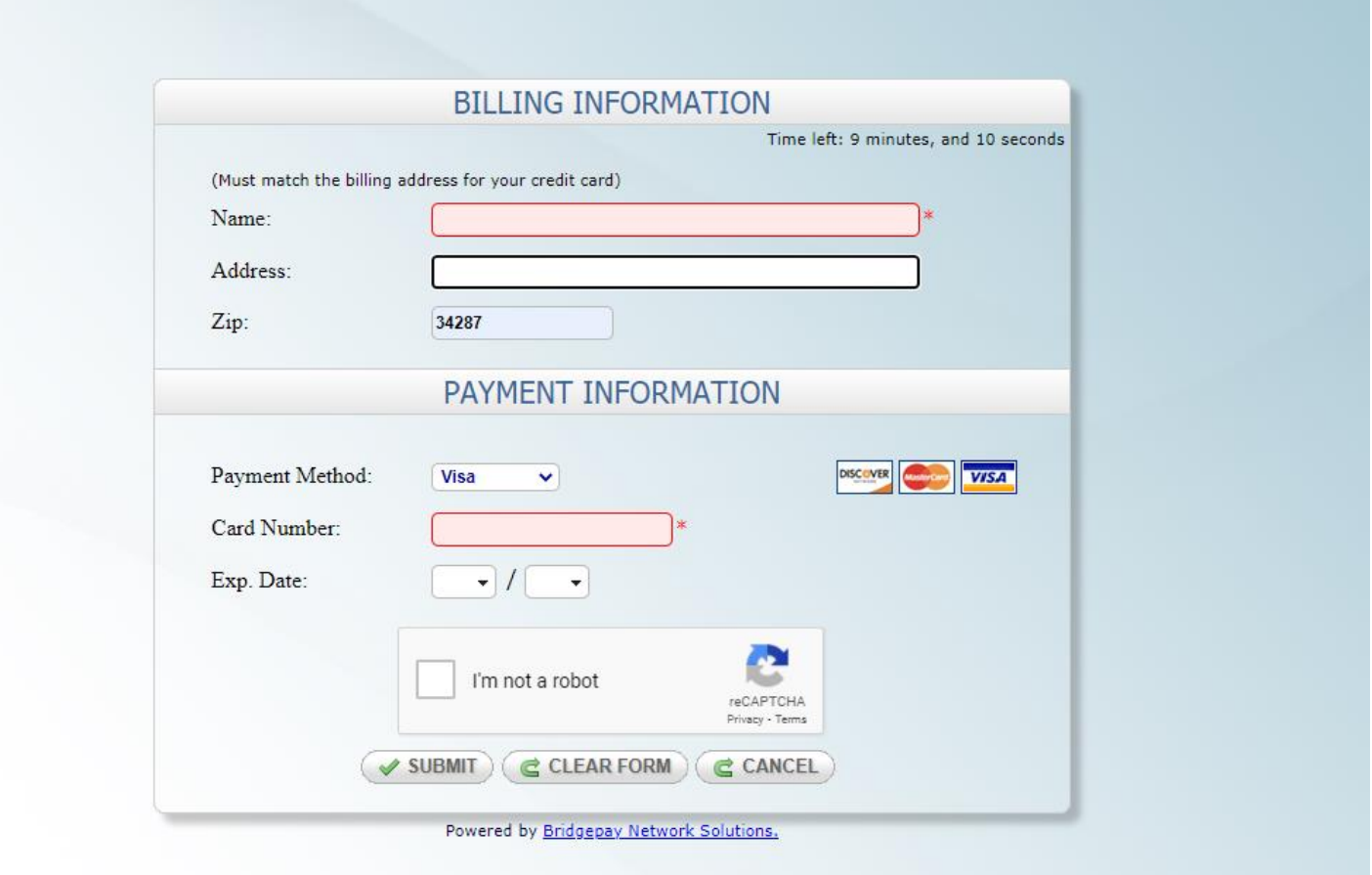

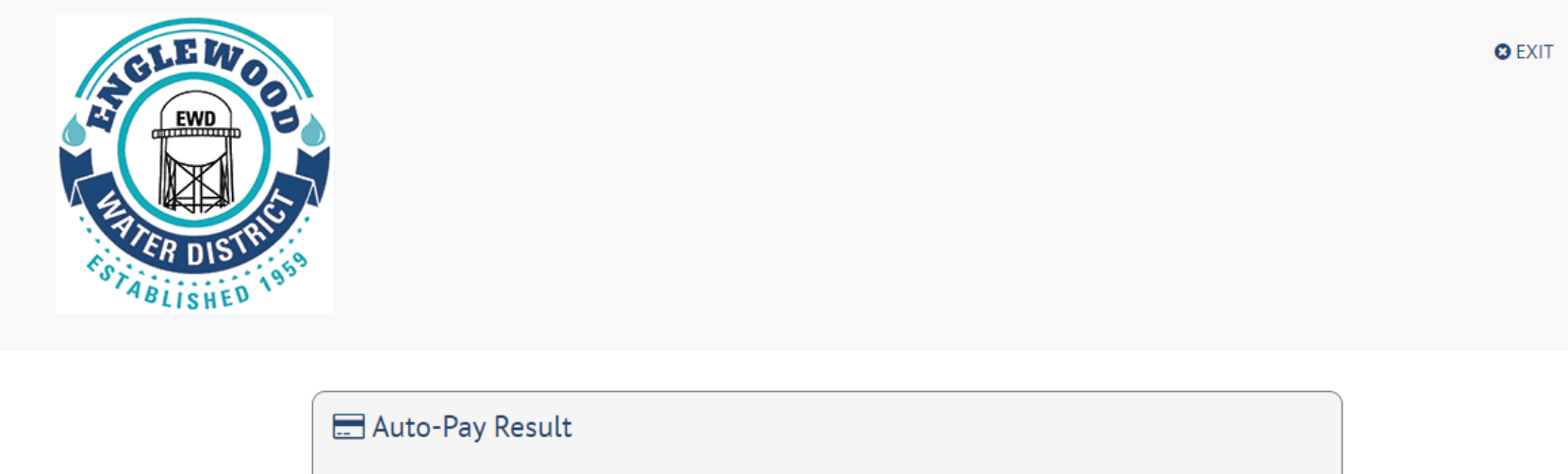

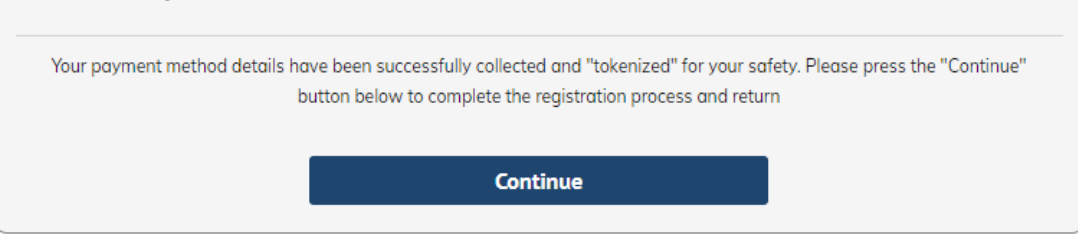

### \*\*\*\*\*PLEASE NOTE\*\*\*\*\*

a. New autopay enrollment does **not** begin until the next billing cycle. You will need to pay any current balance after enrolling in autopay.

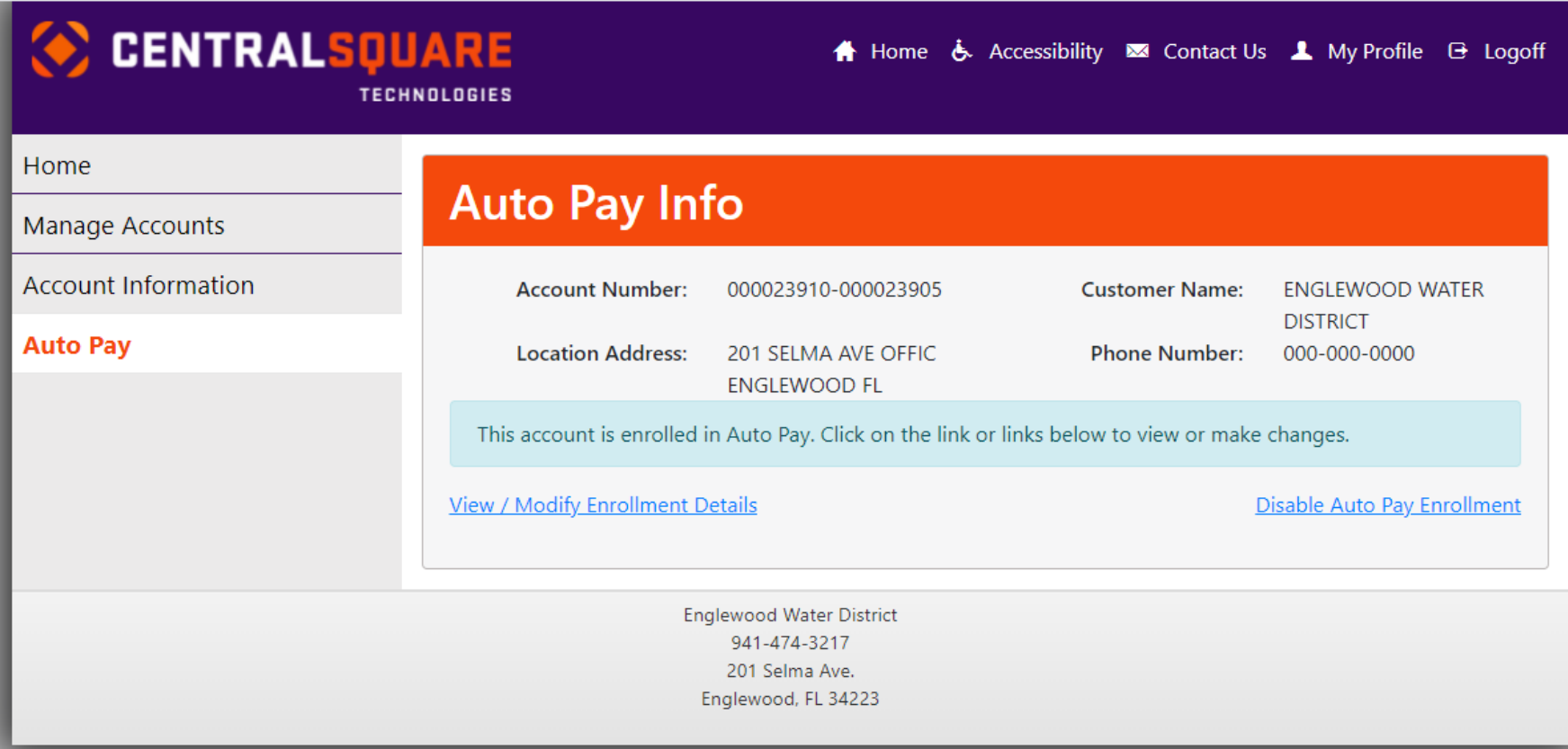